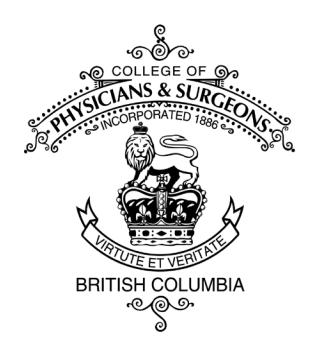

#### **LIBRARY**

College of Physicians and Surgeons of British Columbia

Vancouver BC V6C 0B4 Fax: 604-737-8582

300–669 Howe Street Telephone: 604-733-6671 **www.cpsbc.ca/library** Email: medlib@cpsbc.ca

# **Your mobile library from the College**

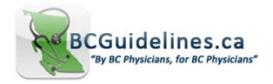

### BC Guidelines

Clinical practice guidelines and protocols that provide recommendations to BC practitioners on delivering high-quality, appropriate care to patients with specific clinical conditions or diseases.

**NEW** – The app is free and now available for both Android (Google Play store) and iOS (iTunes), and may be downloaded for free from either store. Your College login is not needed.

# DynaMed® DynaMed Mobile

Clinical reference tool for use at the point of care, with clinically-organized summaries for over 3,200 topics.

#### **Step 1 – on your desktop / laptop**

- Go to the Point of Care page: [http://www.cpsbc.ca/library/search-materials/point-of-care-drug](http://www.cpsbc.ca/library/search-materials/point-of-care-drug-tools)[tools](http://www.cpsbc.ca/library/search-materials/point-of-care-drug-tools)
- Select DynaMed (College login required)
- Create an account by clicking the Sign In/Create Account link at the top of the screen
- Once you have created your password, log in using your account

#### **Step 2 – on your mobile device**

- Download DynaMed from the App Store (iOS 10 or higher required) or Google Play
- Click the Sign In tab to sign in with your username and password
- Click Sign In. Enter your login credentials from the account you created in Step 1
- If you encounter problems, contact the library

**Note:** You will need to re-enter your DynaMed login every six months. When your authentication expires, you will be asked to re-enter your login information in the app which will renew your login for another six months.

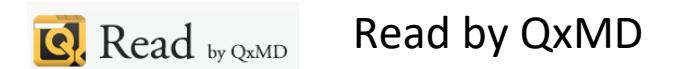

Discover new research, read topic reviews and search PubMed for articles.

#### **Setting institutional access**

- Download Read by QxMD from the App Store or Google Play
- Create a personal account
- In Content Settings, choose Institutional Settings, and College of Physicians and Surgeons of British Columbia
- Choose Manual Login when prompted
- Downloads of College-subscribed articles will prompt a College login request (once per session)

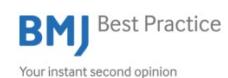

## BMJ Best Practice

Evidence-based summaries of clinical topics.

#### **Step 1 – on your desktop / laptop**

- Go to the Point of Care page: [http://www.cpsbc.ca/library/search-materials/point-of-care-drug](http://www.cpsbc.ca/library/search-materials/point-of-care-drug-tools)[tools](http://www.cpsbc.ca/library/search-materials/point-of-care-drug-tools)
- Select Best Practice (College login required)
- On the Best Practice home page, register for a free personal account **or** log in if you have previously registered (you will need these personal account details to log in)

#### **Step 2 – on your mobile device**

- Download BMJ Best Practice from the App Store or Google Play
- Log in to the app using your Best Practice username and password
- If you encounter problems, contact the library

## ClinicalKey<sup>®</sup> ClinicalKey

Articles, textbooks, guidelines, patient education and multimedia.

#### **Step 1 – on your desktop or mobile browser**

- If you have an account with ClinicalKey, skip to step two
- Go to the Point of Care page: [http://www.cpsbc.ca/library/search-materials/point-of-care-drug](http://www.cpsbc.ca/library/search-materials/point-of-care-drug-tools)[tools](http://www.cpsbc.ca/library/search-materials/point-of-care-drug-tools)
- Select ClinicalKey (College login required)
- Choose Register at the top right of the ClinicalKey page
- Complete the form

#### **Step 2 – on your mobile device**

- Download ClinicalKey from the App Store or Google Play
- Proceed through set-up
- After the language/country prompts, log in with your new credentials
- Ignore the OpenAthens login and Institution login step
- You should now see the ClinicalKey search screen

#### **ACCESS** Medicine AccessMedicine

Includes four titles: Quick Medical Dx & Rx, Fitzpatrick's Color Atlas of Clinical Dermatology, Diagnosaurus, and Pocket Guide to Diagnostic Tests.

#### **Step 1 – on your desktop or mobile browser**

- Go to the Point of Care page: [http://www.cpsbc.ca/library/search-materials/point-of-care-drug](http://www.cpsbc.ca/library/search-materials/point-of-care-drug-tools)[tools](http://www.cpsbc.ca/library/search-materials/point-of-care-drug-tools)
- Choose AccessMedicine (College login required)
- Select the College of Physicians and Surgeons of BC button in the upper right
- Click Sign In or Create a Free MyAccess Profile
- Fill in the form and create your account

#### **Step 2 – on your mobile device**

- Download AccessMedicine from the App Store or Google Play
- Open AccessMedicine and select Sign In
- Enter the username and password created in step one

**Note:** To keep your MyAccess account active, you must sign in every 90 days. If your account expires, you will see instructions on how to reactivate when you next access the app.